# **WR1000 Quick Installation Guide**

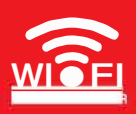

#### **Hardware Connection**

Connect the WAN ports of router to internet , Connect LAN Ports of router to computer with network cable, Connect DC IN Ports with power adapter , Powers on.

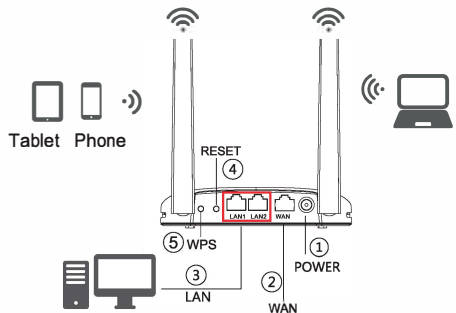

- 1 Power Ports. Connect it with power adapter
- 2) WAN Ports Connect xDLS/Cable Modem/Ethernet
- 3) LAN Ports, Connect Computer, Laptop Device
- (4) Restore factory settings/One button connecting: Make sure powers on , Push the button 5-10 Seconds, the system will restore factory setting.
- 5 Otherwise push 1-4 seconds, Connect 2.4G network. (After open WPS Function, the phone which support wps will connect network directly without password)

#### **Router Installation on Android / iOS:**

1, Open phone, Setting-WIFI, search WIFI of router (NEW router's WIFI name and password, please refer to lable reverse side of router)

2, Open the webpage on the phone, input 192.168.1.1 on the browser's address, enter into setting interface. Click automatic detection

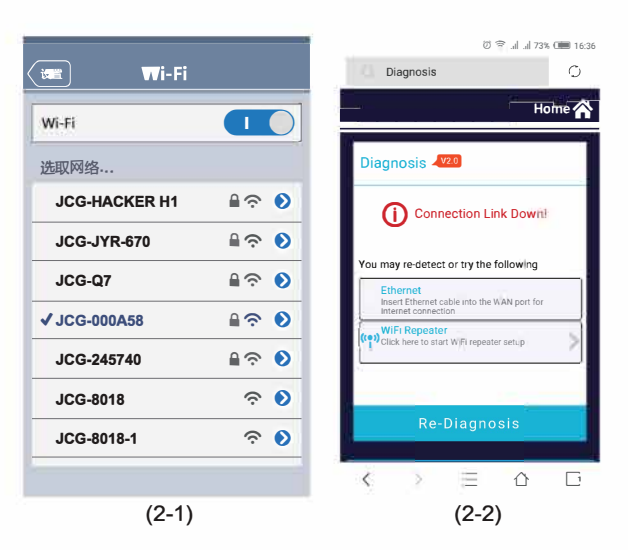

3, if use DHCH connect to network, will show's (2-3-1), Clicks connect network. For use PPPoe to connect to network will show's (2-3-2), input account and password, click SAVE.

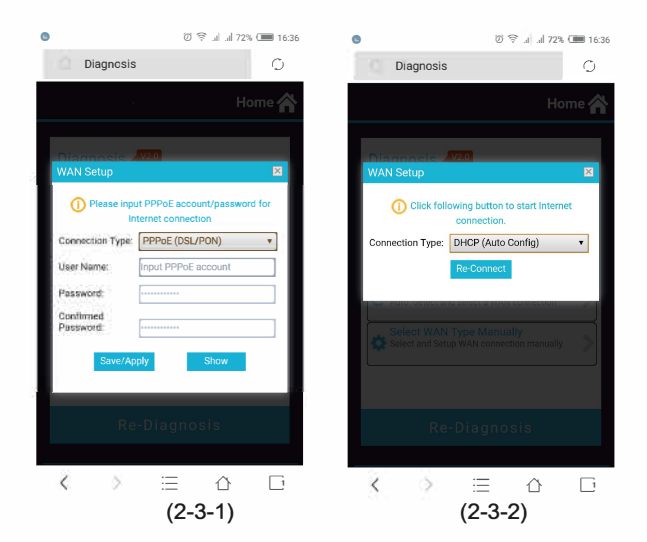

4, show's the interface below , Can be normal access to the Internet, if need to revise another setting please homepage for setting

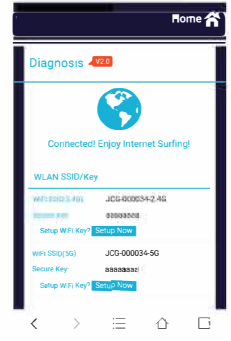

#### Setting routers via computer 3

1, Open the webpage browser, input 192.168.1.1 on the browser's address, enter into setting interface. Click automatic detection wait a monment.

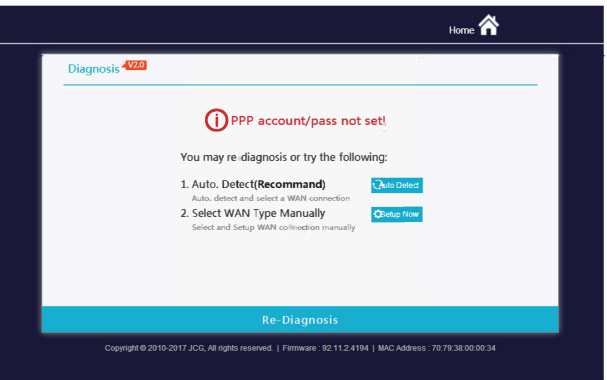

2, 3, if use DHCH connect to network, will show's (2-3-1), Clicks connect network. For use PPPoe to connect to network will show's (2-3-2), input account and password , click SAVE

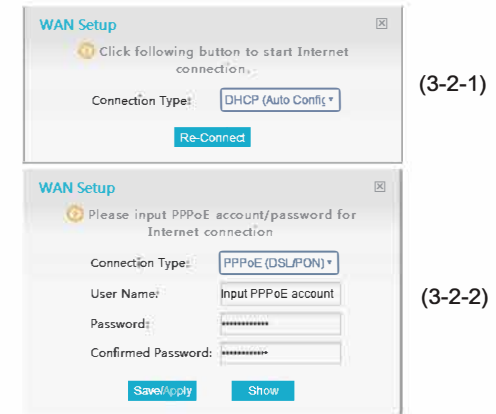

3, shows the interface as below means the setting successful,

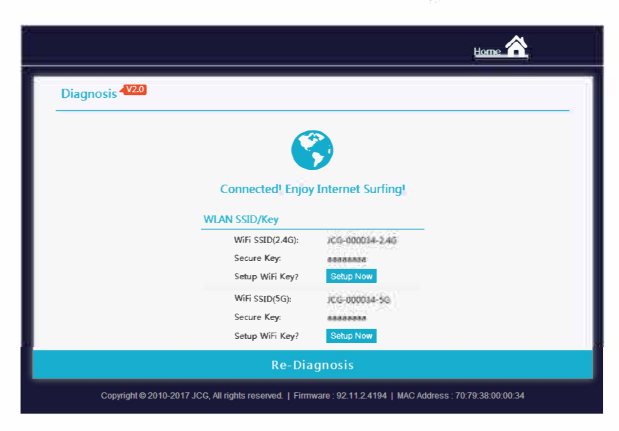

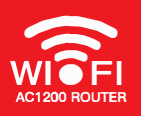

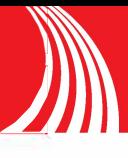

#### **Installation on PC/Mac**

- 1. Connect the LAN Ports of router to computer with network cable, Connect DC IN Ports with Power adapter for powers on:
- 2. Open the browsers, and input 192.168.1.1 enter into setting interface of router for set up.

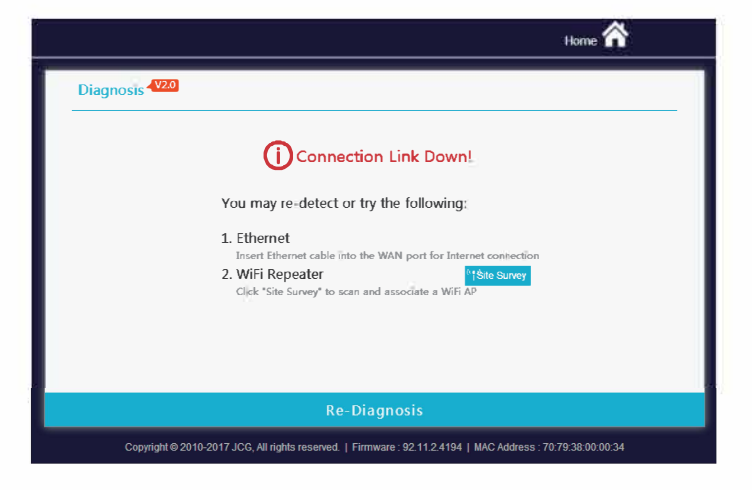

3. In the dialog box, choose "on" of the Range Extender, then choose the network you want to extend and enter the WIFI Password, and click "Save/Apply".

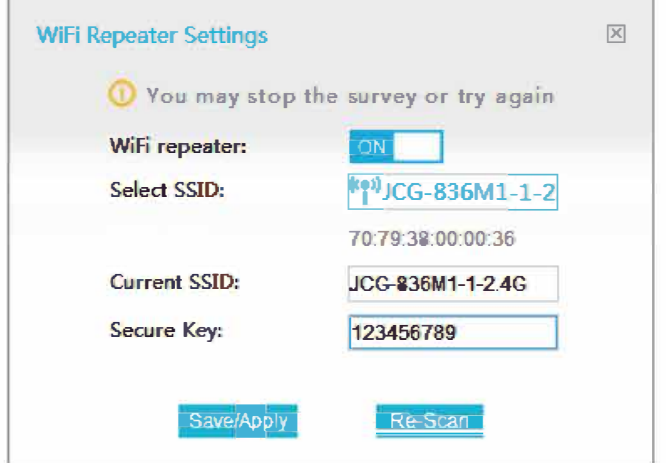

4. Wait for a moment, when the following pages appears, it means "it's successful".( Please be noted: if it doesn't work, please repeat the last two steps. If signals can't be scanned, you can check the status of the main route, or if it is too far from the main router, cause the signal too weak.)

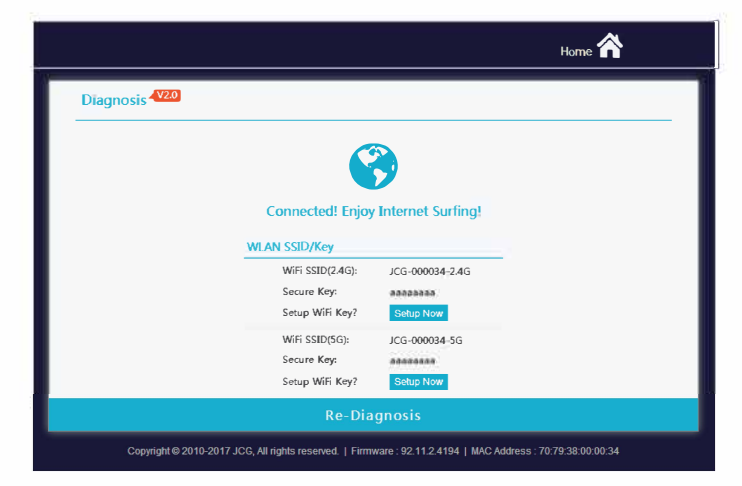

## 5 Installation on Android / iOS:

1. Connect the Router to the power, open the phone, click the "setting", and search the WIFI name of Router.

2. Then open the browser and enter 192.168.1.1, click "enter" key, enter the router settings page, click "setting". (Please be noted: can also enter 192.168.1.1, click "enter" key, enter the router settings page. This path will be changed for the router's settings. The former is suggested. ) Click" Wireless Repeater".

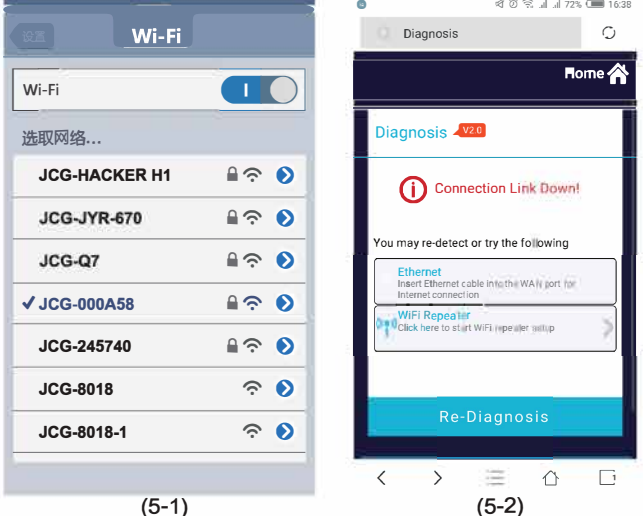

3. In the dialog box, choose "on" of the Range Extender, then choose the network you want to extend and enter the WIFI Password, and click "Save/Apply". Wait for a moment, when the following pages appears, it means "it's successful".

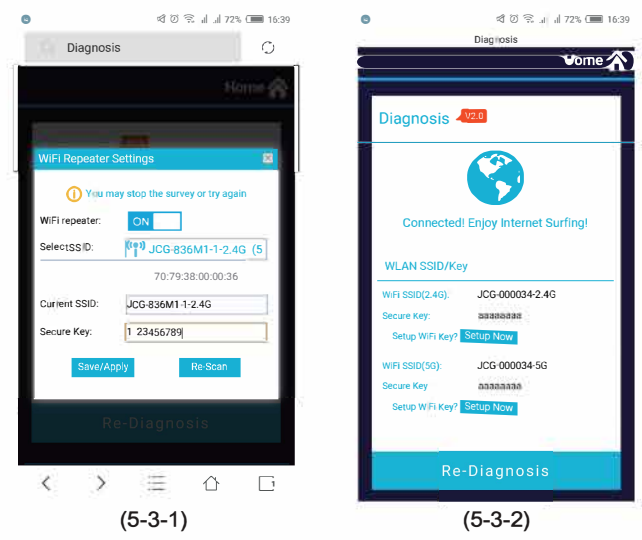

6

## **Frequently Asked Questions (FAQ)**

#### Q1: What should I do if my handy can not find WIFI signal?

A: Please make sure the router is connected, power and broadband interface has no loose. If everything is normal but still no signal, please try to use computer to set, or restore the router to factory settings. If after restoring factory settings but still no signal, you can restart the router, if it still doesn't work, maybe the router has fault.

Q2: How to Reset to defaults?

A: While the power is still on, keep pressing the reset button for 7 to 8 seconds, and wait for 1-2 minutes and it will restore to factory settings.( Please be noted: After restoring the factory settings you need to reset again. Detailed settings, please follow instructions on 1 or 2)

Q3: Why cannot my phone enter the Setting Page of Router?

A : Please make sure your Phone is connected to the JCG Router WIFI(Please follow instructions on 3.1) And make sure you enter the right site in the browser. (Please follow instructions on 3.2)

Q4: Why cannot I enter the Setting Page of Router after restarting the Router?

A: After restarting the Router, maybe your phone connect automatically to other WIFI, please make sure your phone is connected to JCG Router WIFI. (Please follow instructions on 3.1) Q5: What should I do if I forget the WIFI password or the username and password of the **Login settings Page?** 

A: Restore factory settings, and then reset the router.

## **FCC Statement**

Any Changes or modifications not expressly approved by the party responsible for compliance could void the user's authority to operate the equipment.

This equipment has been tested and found to comply with the limits for a Class B digital device, pursuant to Part 15 of the FCC Rules. These limits are designed to provide reasonable protection against harmful interference in a residential installation. This equipment generates uses and can radiate radio frequency energy and, if not installed and used in accordance with the instructions, may cause harmful interference to radio communications. However, there is no guarantee that interference will not occur in a particular installation. If this equipment does cause harmful interference to radio or television reception, which can be determined by turning the equipment off and on, the user is encouraged to try to correct the interference by one or more of the following measures:

-- Reorient or relocate the receiving antenna.

-- Increase the separation between the equipment and receiver.

-- Connect the equipment into an outlet on a circuit different from that to which the receiver is connected.

-- Consult the dealer or an experienced radio/TV technician for help.

This device complies with part 15 of the FCC Rules. Operation is subject to the following two conditions:(1) This device may not cause harmful interference, and (2) this device must accept any interference received, including interference that may cause undesired operation.

This equipment complies with FCC radiation exposure limits set forth for an uncontrolled environment. This equipment should be installed and operated with minimum distance 20cm between the radiator & your body.

The 5G only used indoor.